## Signing in to the MyCEI Apps Page

To access email, Blackboard, and online versions of Microsoft Office, please follow the steps below.

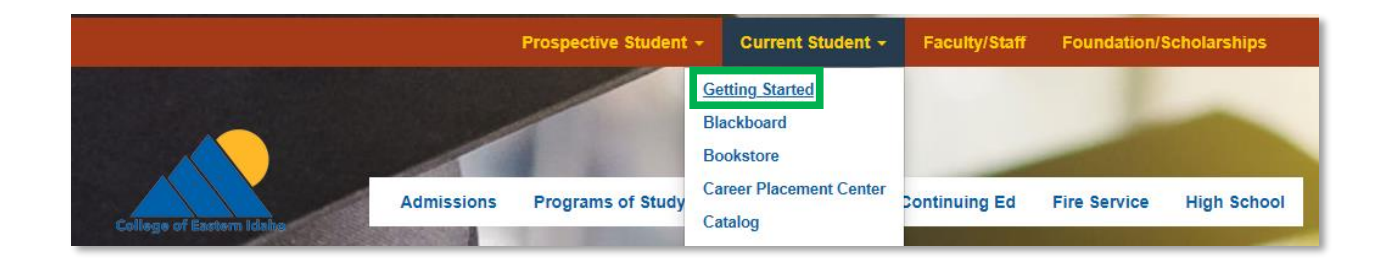

Once on the "Getting Started" webpage there will be an option on the right hand side. It will be "MyCEI Apps". After clicking you will be presented with the email sign in page.

## **STUDENT LINKS**

**MyCEI Apps** MyCEI Email Login Student Insurance Exchange Fact Sheet (YOUR HEALTH IDAHO) **Student Handbook** Catalog **Student Self-Service** CEI Wifi Agreement Form **Payment Plan Agreement** 

Sign in with your firstname.lastname@cei.edu and use your CEI password to log in.

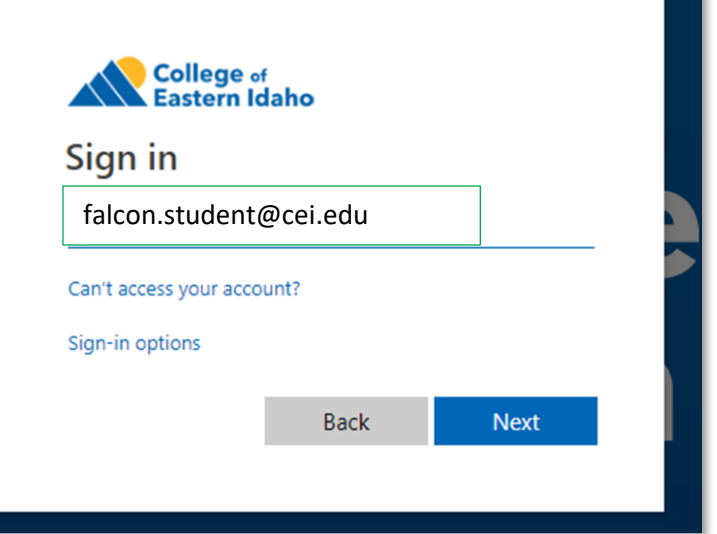

After logging in you will see this screen, click the next button to set up your security questions.

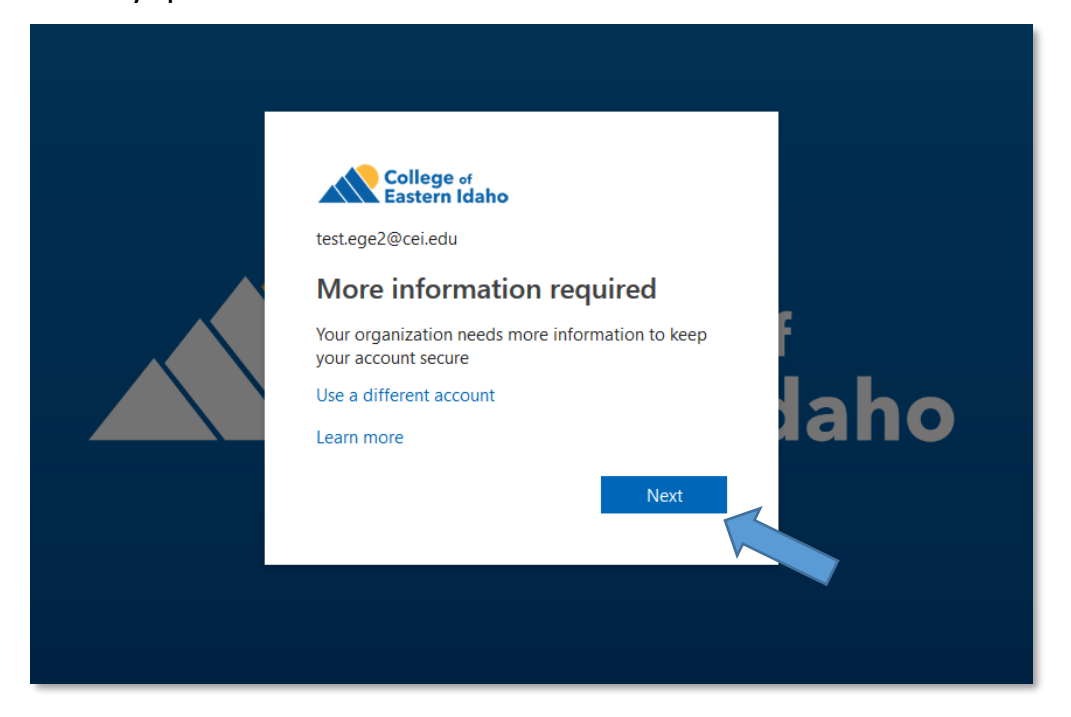

After clicking Next, you will see the page below. Go ahead and click "Security Questions are not configured. Set them up now".

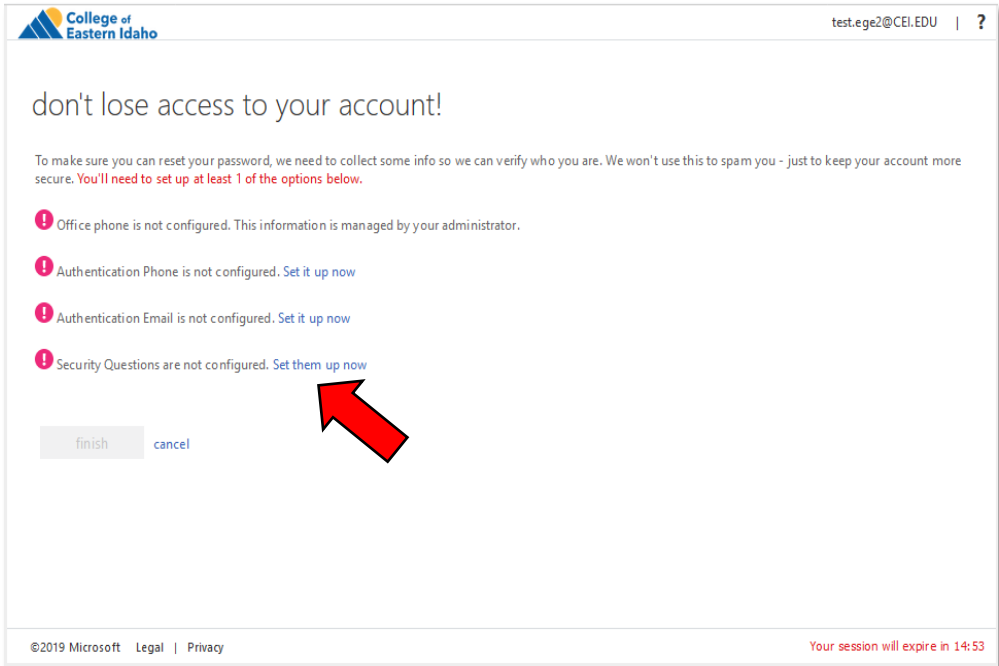

On this page, you will select one of the options from the drop down and create your all three security questions/answers. When you are done, click "save answers".

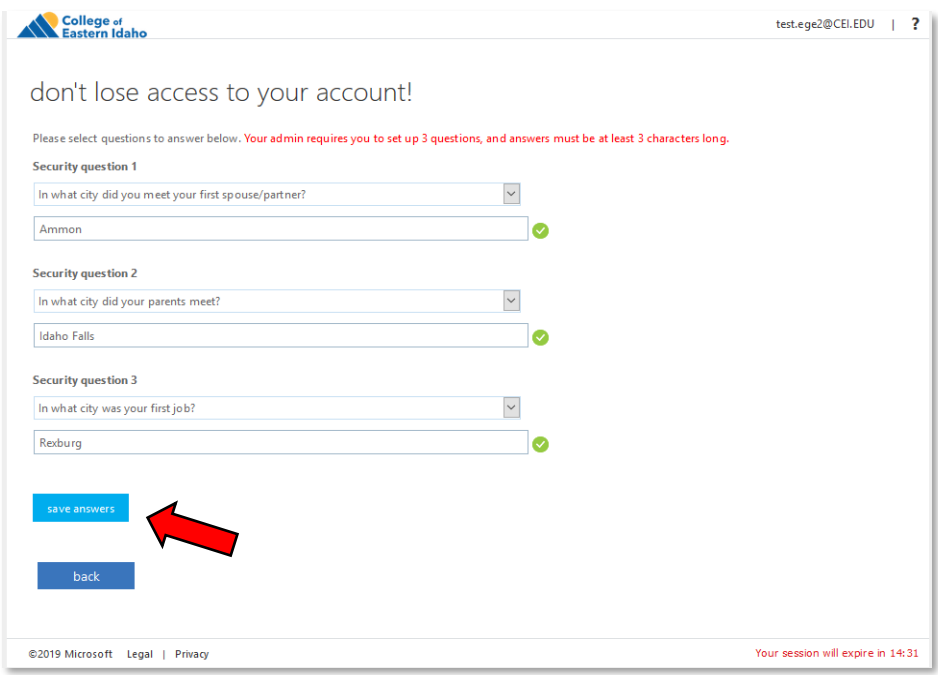

## After that, click "Finish".

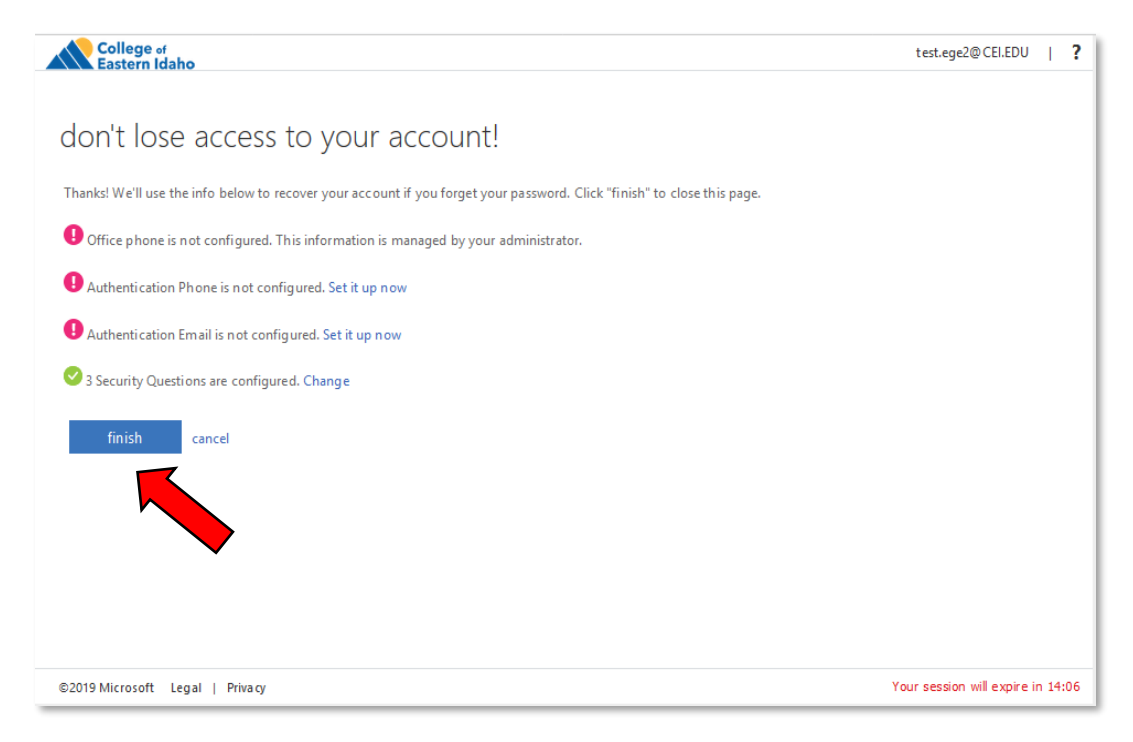

This may popup. Just return back to the CEI webpage and click on "MyCEI Apps" again.

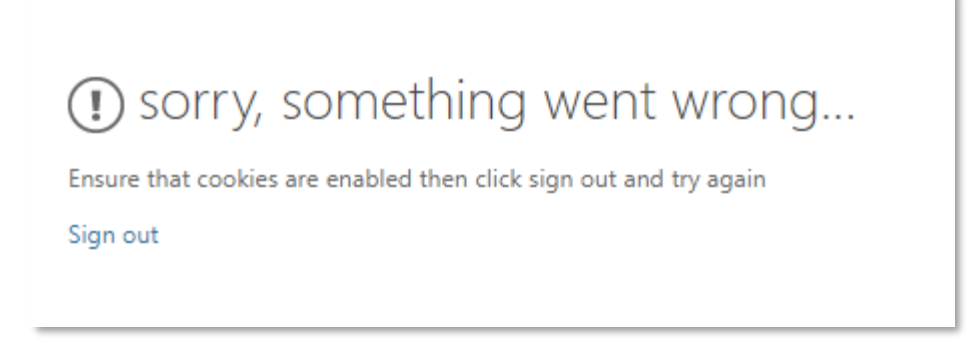

You will see this page, from here you can access your email by clicking on the "Outlook" app, you can access Blackboard by clicking "Blackboard Production." You also have access to the web versions of the Microsoft Office apps.

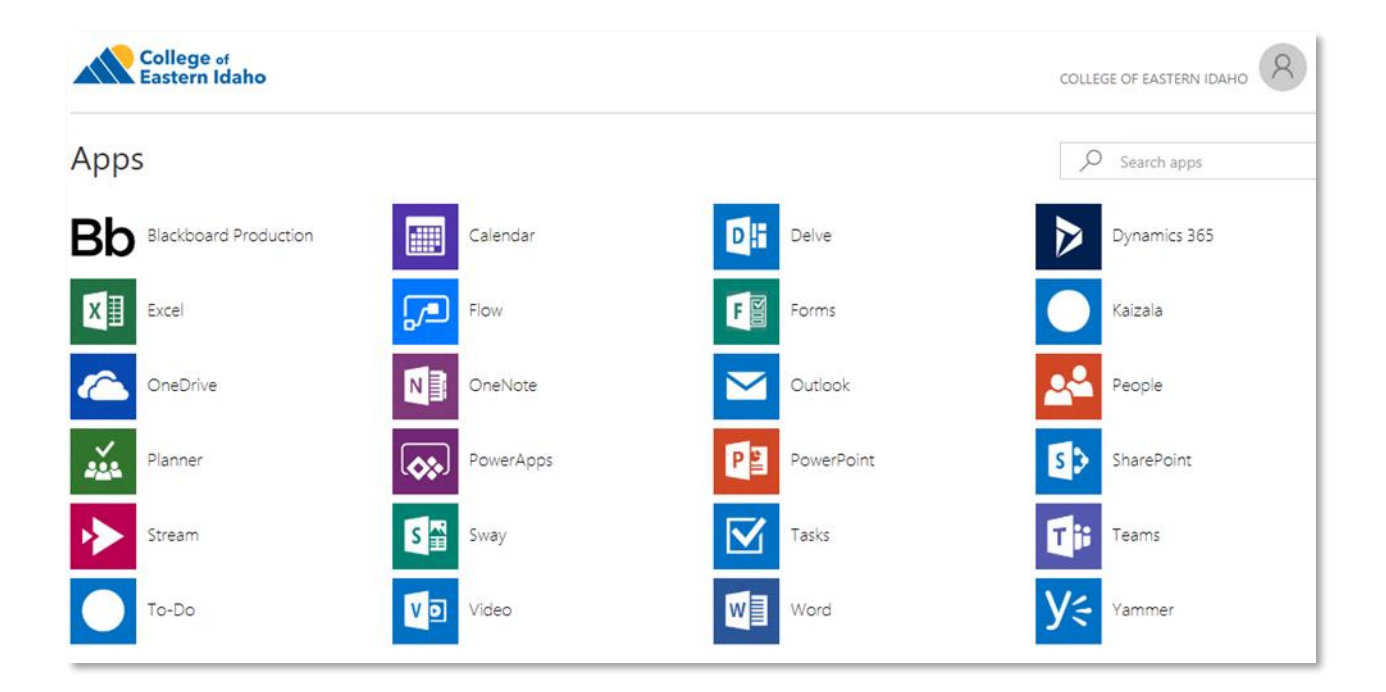

If you have any issues logging in, please call the Help Desk at (208) 535-5444.